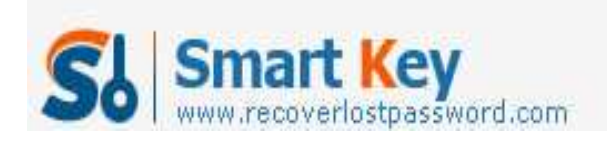

### **Instantly reset passwords protecting Microsoft SQL Server databases**

**Article Source:**

**http://recoverlostpassword.com/article/sql-password-recovery.html**

### **What is SQL?**

SQL, also referred as Structured Query Language, is a standardized query language for accessing and manipulating information from a database. Although SQL is an ANSI (American National Standards Institute) standard, there are many different versions of the SQL language. However, to be compliant with the ANSI standard, they all support at least the major commands (such as SELECT, UPDATE, DELETE, INSERT, WHERE) in a similar manner.

### **Forgot MS SQL Server SA password**

By default, the MS SQL Server SA password is blank (NULL) unless you change the password. To conform to the best security practices, we often change the SA password to a strong password at the first opportunity. But something unpredictable happened, we lost or forgot MS SQL Server SA password. Wouldn't you like to reinstall MS SQL Server? If not, then follow this tutorial to learn how to reset MS SQL Server SA password with SQL Password Recovery Tool.

### **SQL Password Recovery Tool**

SQL Password Recovery is a professional MS SQL Server password recovery utility that can easily help to reset lost or forgotten MS SQL Server SA password in minutes without data loss. No matter how long and complex your SA passwords are, SQL Password Recovery can 100% guaranteed to instantly reset user and administrator Passwords for Microsoft SQL Server 2000/2005/2008

### **How to recover SQL password:**

Step 1: Using your favorite search engine (like Google, Yahoo) and searching for SmartKey **SQL Password Recovery**, point to SmartKey official site, download SQL Server password recovery tool and then install it on your PC.

Step 2: Run the software, when you see "Open" button, click it to load master \*.mdf file.

http://www.recoverlostpassword.com

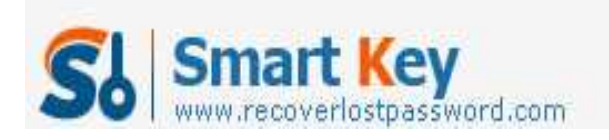

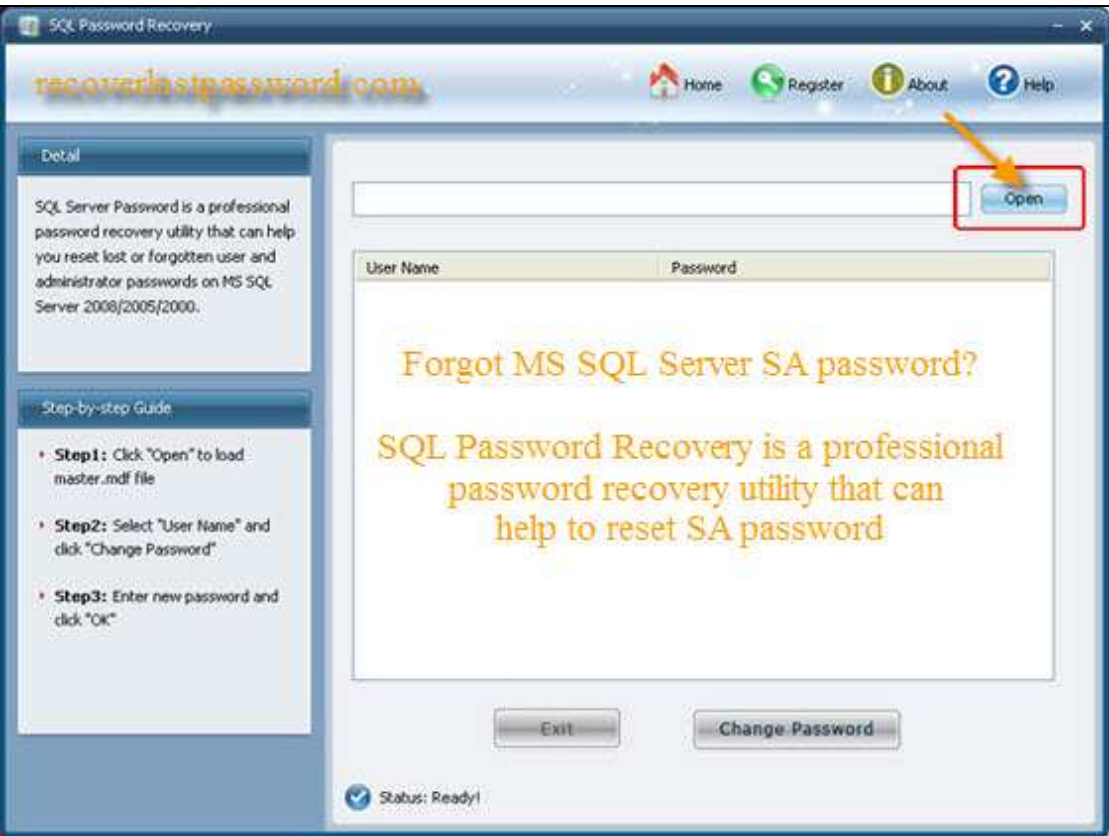

Step 3: After open your \*.mdf file, All user names of your SQL Server with their passwords will be showed for you, select SA account and then click "Change Password" to change the forgotten SA password.

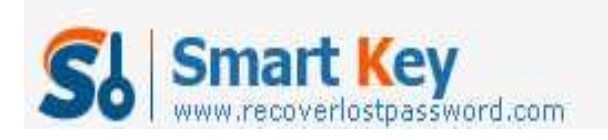

| SCL Password Recovery                                                                                                    |                                                                                                    |                                                                                                    |                                                           |       |              |
|----------------------------------------------------------------------------------------------------|----------------------------------------------------------------------------------------------------|----------------------------------------------------------------------------------------------------|-----------------------------------------------------------|-------|--------------|
| <u>recoverlastagessmandsoom</u>                                                                                                    |                                                                                                    | Home                                                                                                    | <b>P</b> Register                                         | About | <sup>2</sup> |
| Detail<br>SQL Server Password is a professional<br>password recovery utility that can help                                                                                        | C:\sqlRelease\master2005.mdf                                                                                                    |                                                                                                    |                                                           |       | Open         |
| you reset lost or forgotten user and<br>administrator passwords on MS SQL<br>Server 2008/2005/2000.                                                                               | <b>User Name</b><br>sa.<br>public<br>sysadmin<br>securityadmin<br>serveradmin                                                                                                    | Password<br><b>Uninover</b><br>Empty<br>Einoty<br><b>Empty</b><br>Empty                                                          |                                                           |       |              |
| Step-by-step Guide<br>. Step1: Ckck "Open" to load<br>master.mdf file<br>Step2: Select "User Name" and<br>did: "Change Password"<br>· Step3: Enter new password and<br>click "OK" | setupadmin<br>processadmin.<br>diskadmin<br>dboreator<br>bulkadmin<br>##MS_SQLResourceSigningCertificate##<br>##MS_SQLReplicationSigningCertificate##<br>##MS_SQLAuthenticatorCertificate##<br>##Agent XPs##<br>##SOL Mail XPs##<br>##Database Mail XPs##<br>##SMO and DMO XPs##<br>##Ole Automation Procedures##<br>##Web Assistant Procedures##<br>e | Empty<br>Empty.<br>Empty.<br>Empty<br>Erroby<br>Empty<br>Erroty<br>Empty<br>Empty<br>Empty<br>Empty<br>Errety<br>Engly<br>Enroky | All user names of<br>your SQL Server<br>will be displayed |       |              |
|                                                                                                    | Exit<br>Status: Readyl                                                                                                    |                                                                                                    | Change Password                                           |       |              |

Step 4: On the Change Password panel, enter your new password and then confirm it. Finally click "OK" to finish your modification.

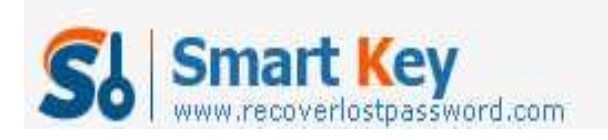

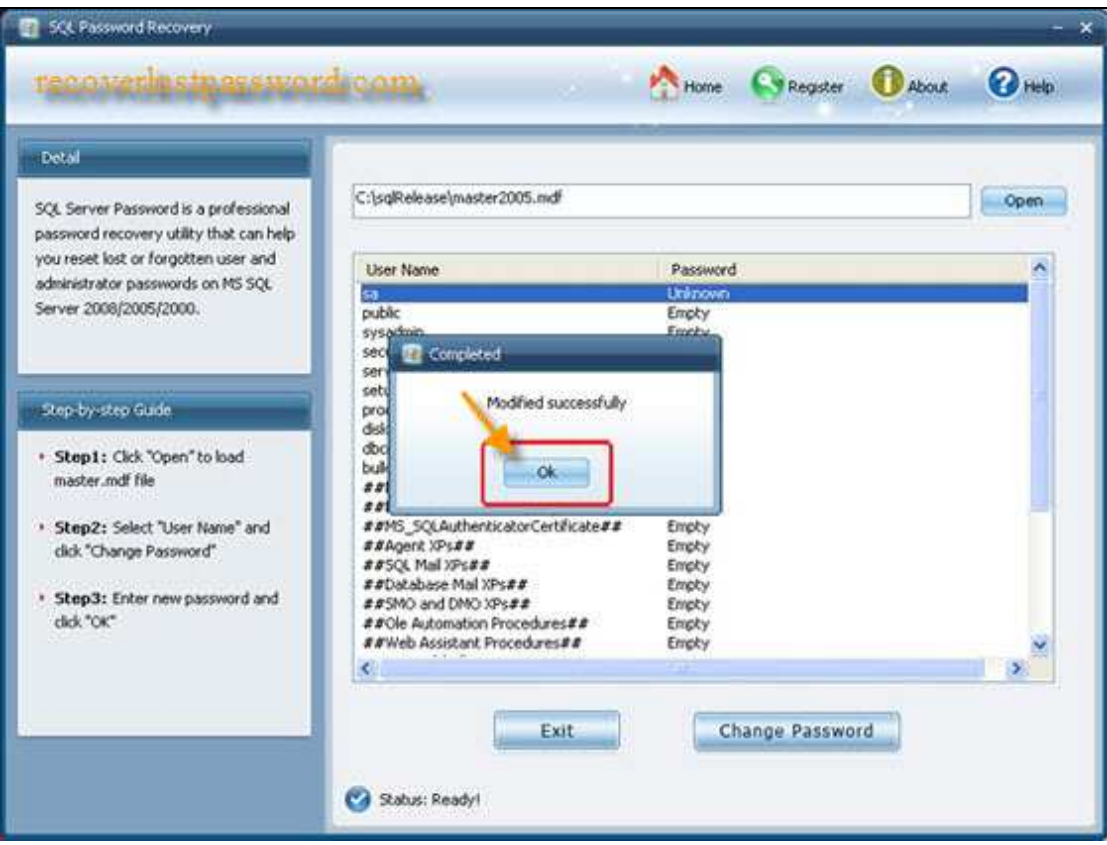

Now, you have changed the forgotten MS SQL Server SA password, it is so easy, right?All steps are a child's job.